# Google AdWords Proposal Page 1 of 3

#### This proposal is based on the estimates of http://en.wikipedia.org/wiki/Search engine optimization

#### Country to advertise in: Language to advertise in: English

Announcement: Based on your website, we've generated a proposal that gives you an overview of your potential AdWords traffic and how it compares to other, similar advertisers. Please note that these are estimates and that your actual traffic on AdWords may vary.

#### 1. Potential customers are searching for your business

Every month, potential customers use words related to your business to conduct 30,459,500 searches on Google.

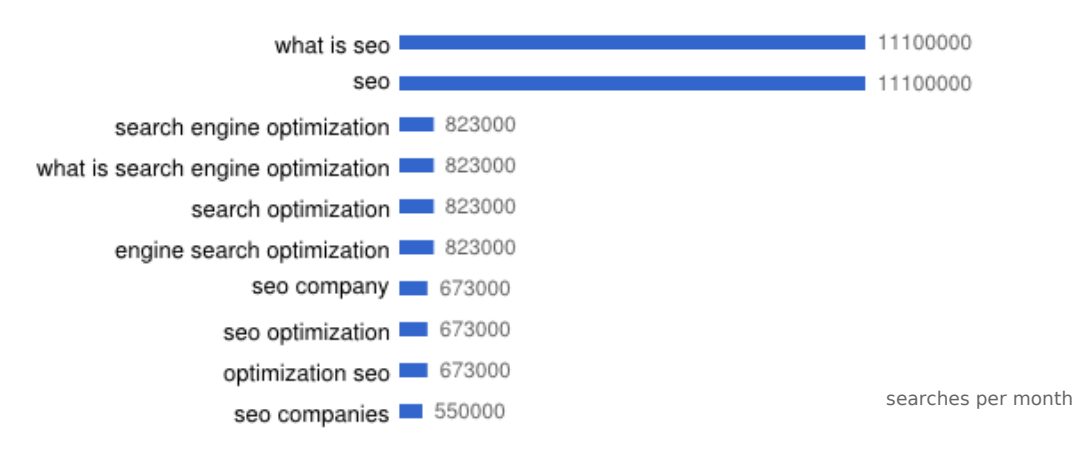

#### 2. In your industry, a company with a similar budget receives between 47 - 129 visitors from

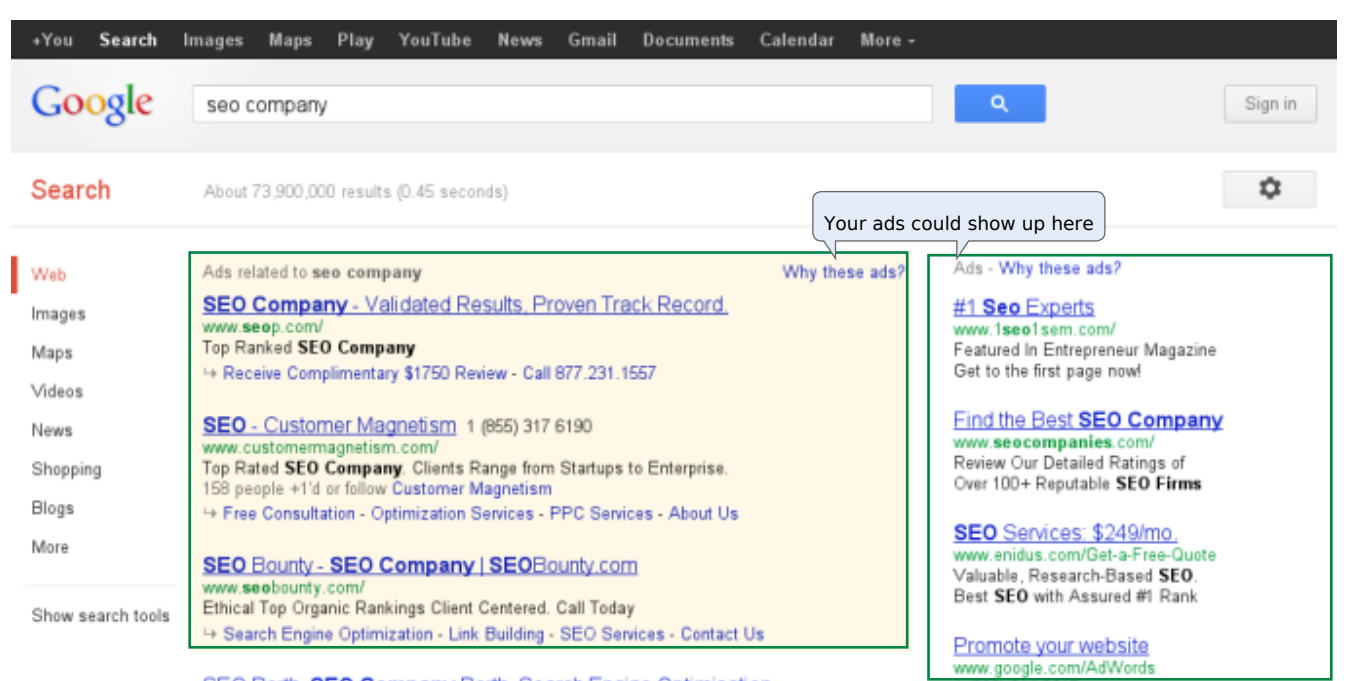

CEO Destin OEO O concerna Destin Censols Feature Ontimination

The data above is averaged and taken from companies similar to yours.[Learn more.](http://adwords.google.com/support/aw/bin/answer.py?answer=1102194)

# Google<sup>®</sup> AdWords Proposal

### 3. Your website could receive approximately 58 - 72 visitors each month

#### Your budget

Below are the estimates on how many visitors your website might get based on the keywords suggestion and your budget.

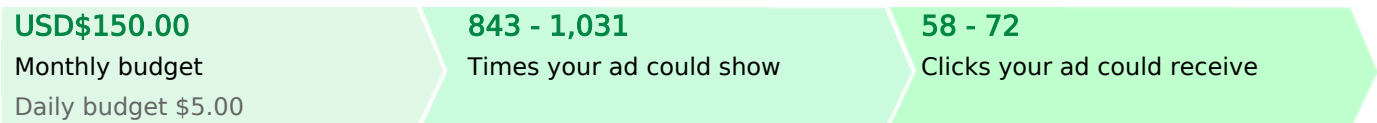

#### Your keywords

These estimates are based on your target country and the related searches below.

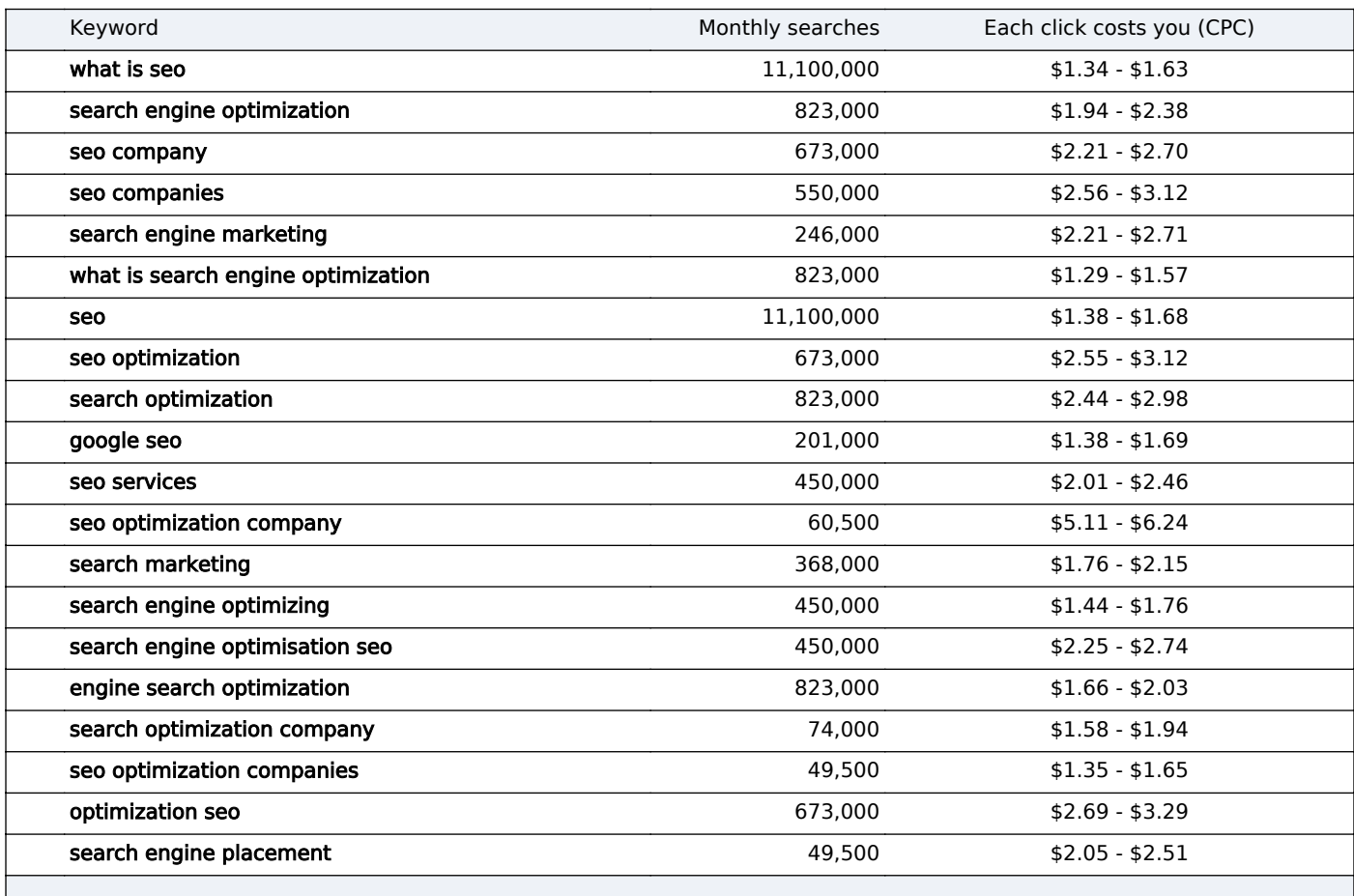

You pay only when someone clicks on your ad. Learn more.

Note: These keyword suggestions are based on your site content. Google cannot guarantee that these particular keywords are<br>best suited to achieve your individual business and ad campaign goals. We reserve the right to disa add. You are responsible for the keywords you select and for ensuring that your use of keywords does not violate any applicable laws.

# Google Adwords Proposal Page 3 of 3

# **Signup Instruction**

To run your AdWords ads, you'll need to complete all of the following steps. To create an account and explore AdWords features without activating the account, just complete the first two steps; your ads won't run or accrue charges until after you provide your billing information in the final step.

### **Create your account**

- 1. Visit the AdWords homepage at https://adwords.google.com.
- 2. Click **Start now**.
- 3. Use the radio buttons to indicate the user name and password you'd like to use with AdWords.
- 4. Provide an existing Google account sign in, or sign up for a new Google account. Be sure that any existing Google account you enter has **not** previously been linked with AdWords before proceeding.
- 5. Click **Create account** (or **Continue** if you already have a Google Account):
	- **Existing Google Accounts:** If you used an existing Google Account to create your AdWords account, you can now sign in to your AdWords account.
	- **New Google Account:** If you used new login information, you'll receive an email asking you to click on a link to verify your email address. Click on the link in the message and then sign in to your AdWords account with the email address and password you used to create your new account

# *Create your first ad campaign*

Once your AdWords account is created, follow these steps to create your first ad campaign:

- 1. Sign in to your account at https://adwords.google.com.
- 2. Click **Create your first campaign**.
- 3. Follow the guided steps to create a campaign. If you have questions, you can refer to the campaign creation help topic.

# **8** Provide your billing information

You don't have to complete this step at the time you create your account. However, your ads won't run until you have completed this step. If you leave the account setup process before providing this information, you can later sign in to your account to submit your information.

- 1. Enter your billing information, set the time zone for your account, and agree to the AdWords terms and conditions. If you choose to postpay by credit or debit card, your ads can appear on Google almost as soon as you complete the sign up process and enter your billing information:
	- **Postpay by direct debit:** If you choose this option, we may need to receive and process your debit authorization before your ads start running.
	- **Prepay:** If you elect to prepay for your campaign, your ads will run after you've submitted your payment information and we've successfully processed your first payment.
- 2. Click **Save and Activate**.

#### **Have fun and learn more**

To achieve the best performance, continue to educate yourself about AdWords using the Learning Center:

http://www.google.com/adwords/learningcenter

If you're interested in getting help setting up and running your campaigns, search for a Google Certified Partner in your area:

https://adwords.google.com/professionals/search